### **22.2.2.1. Шинэ хэрэглэгч бүртгэх**

Системийн хэрэглэгч бүртгэх үйлдлийг дараах дарааллаар хийнэ. **Үүнд:**

- 1. **Тохиргоо** ерөнхий цэсийг сонгоно.
- 2. Тохиргоо дэд хэсгээс **систем**ийг сонгоно.
- 3. Системийн тохиргооны жагсаалтаас **хэрэглэгч удирдах**ыг сонгоно.
- 4. Хэрэглэгч удирдах цонхны баруун дээд буланд байрлах **үүсгэх** товч дарна.
- 5. ДБУМС үүсгэх боломжтой эсэхийг мэдээлнэ. Дэд цонхны **хэрэглэгч бүртгэх** товч дарна.
- 6. Хэрэглэгчийн бүртгэл цонхны мэдээллийг оруулаад **хадгалах** дарна.

Системийн хэрэглэгч бүртгэх үйлдлийг дэлгэрэнгүй тайлбар:

1. **Тохиргоо** ерөнхий цэсийг сонгоно.

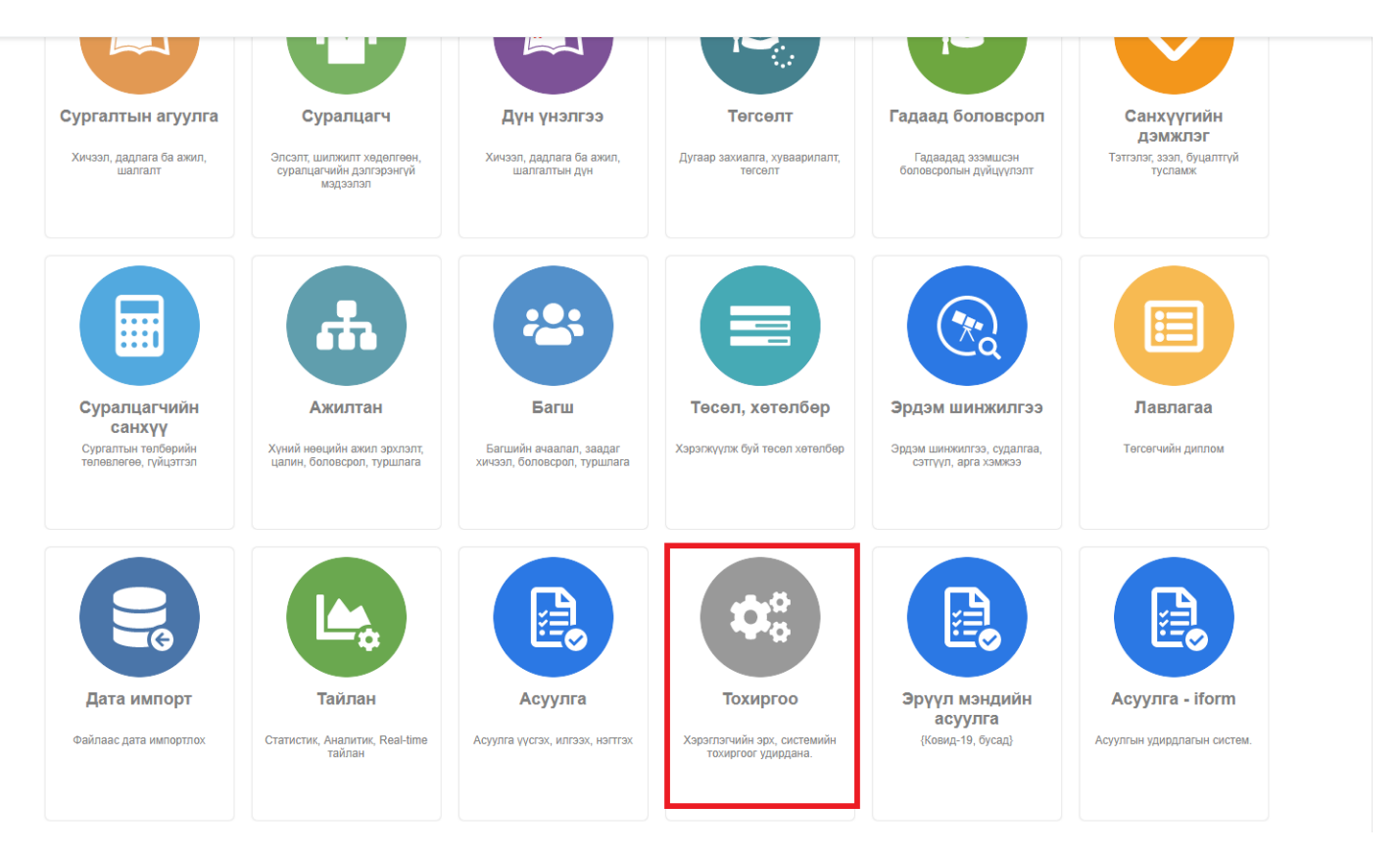

2. Тохиргоо дэд хэсгээс **систем**ийг сонгоно.

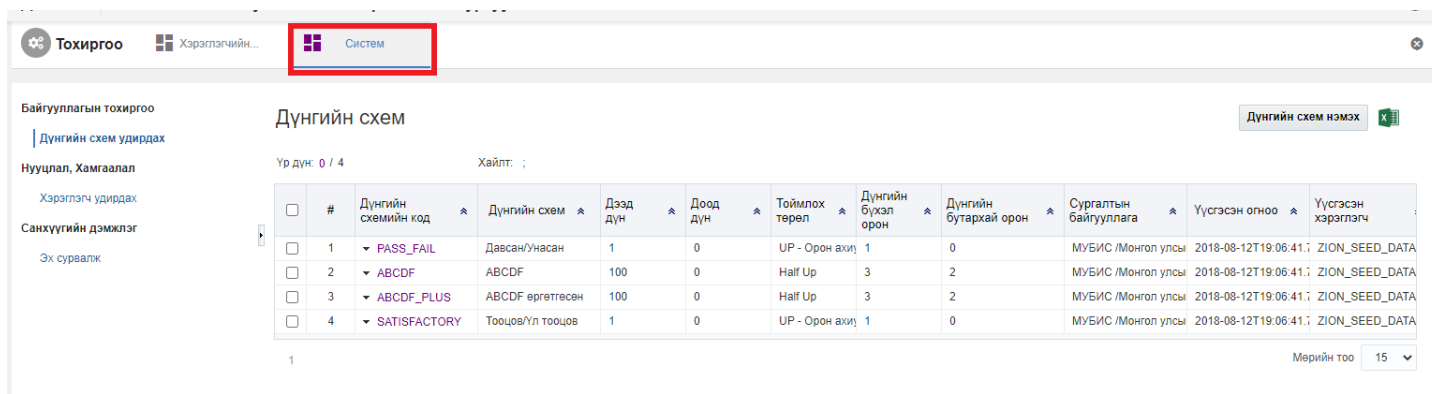

3. Системийн тохиргооны жагсаалтаас **хэрэглэгч удирдах**ыг сонгоно.

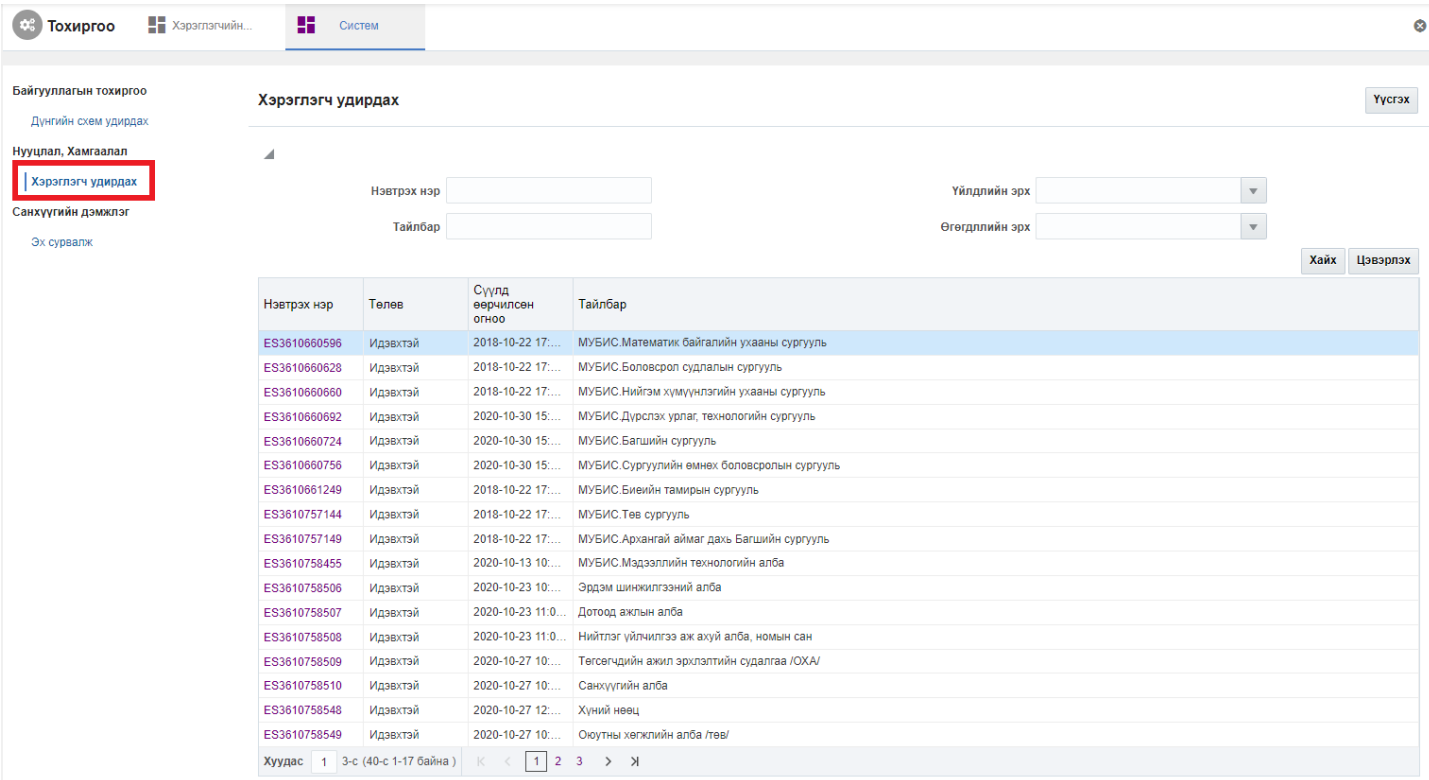

# 4. Хэрэглэгч удирдах цонхны баруун дээд буланд байрлах **үүсгэх** товч дарна.

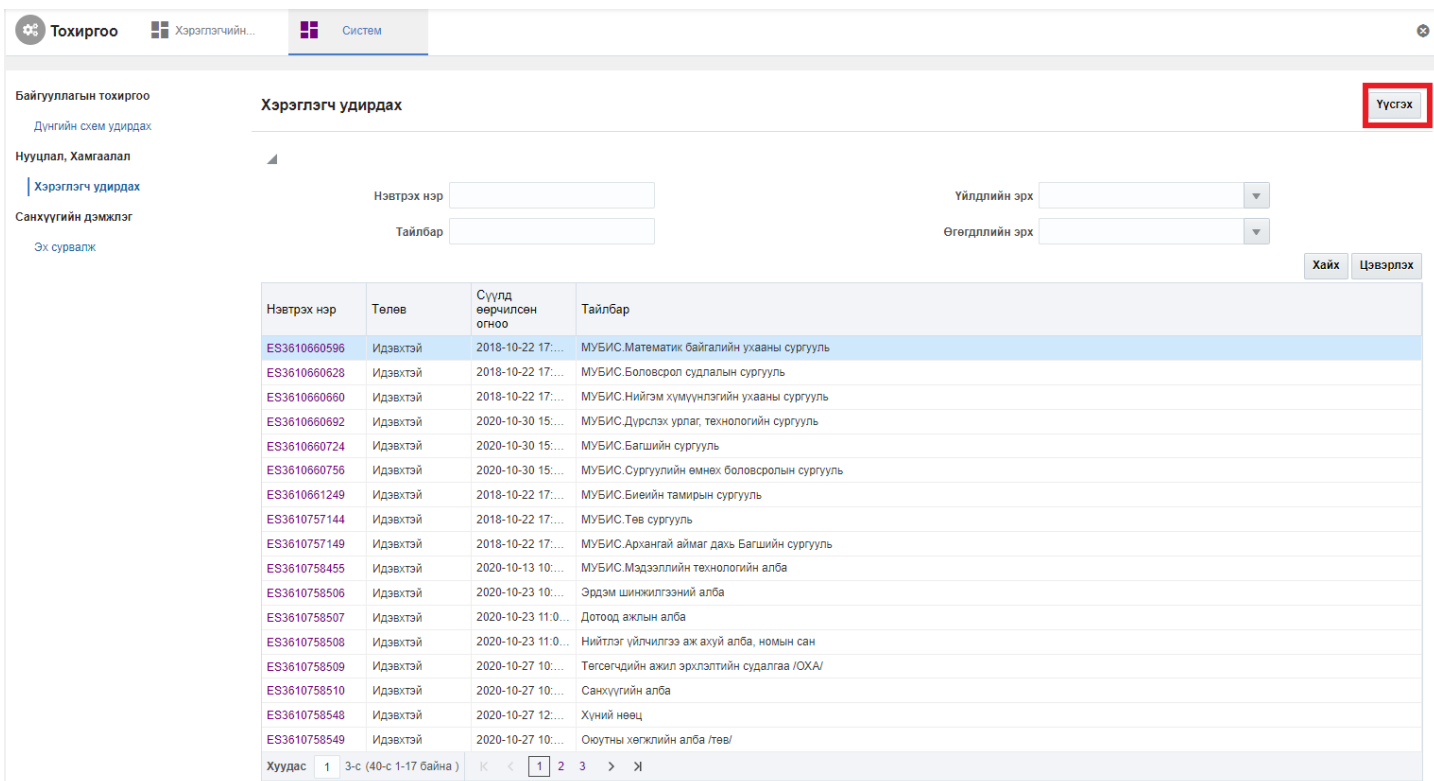

5. ДБУМС үүсгэх боломжтой эсэхийг мэдээлнэ. Дэд цонхны **хэрэглэгч бүртгэх** товч дарна.

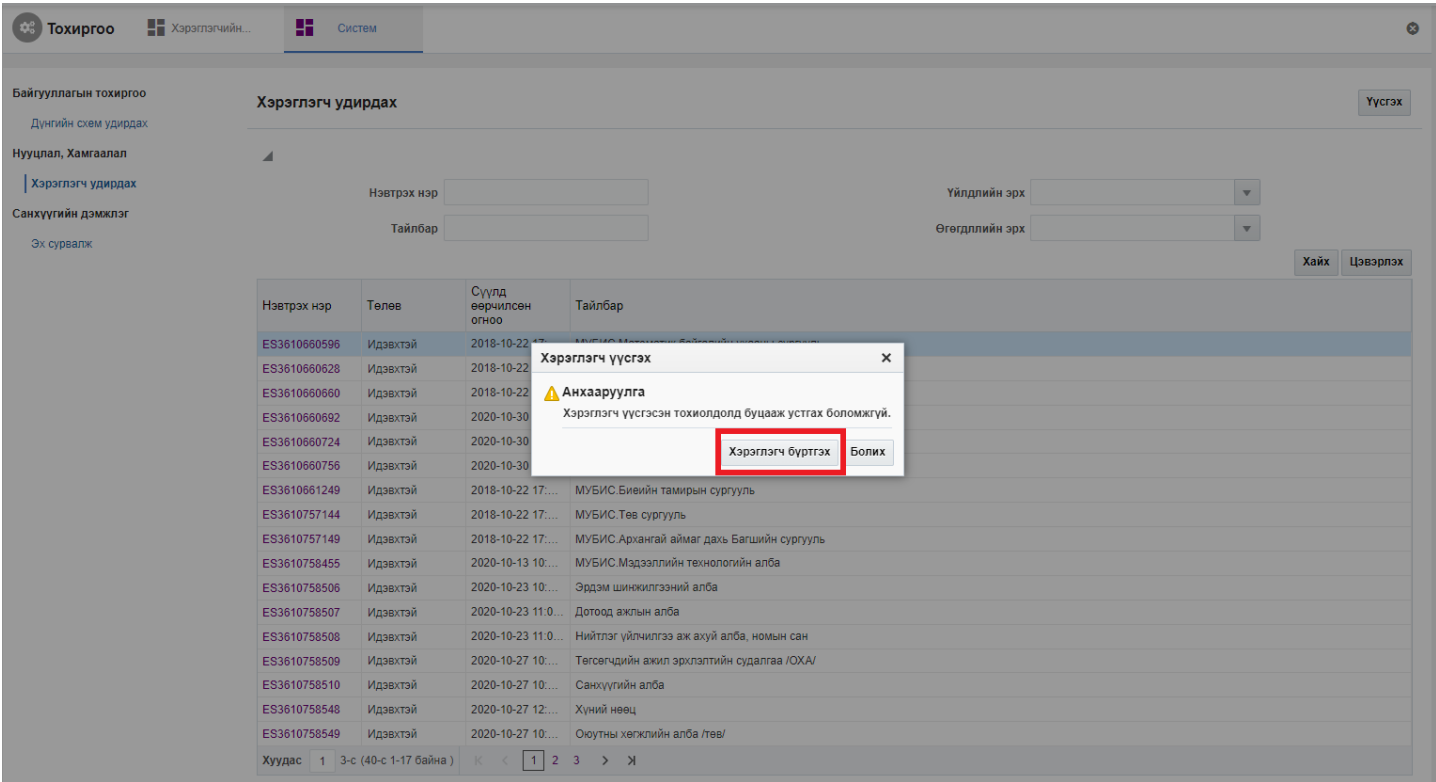

#### 6. Хэрэглэгчийн бүртгэл цонхны мэдээллийг оруулаад **хадгалах** дарна.

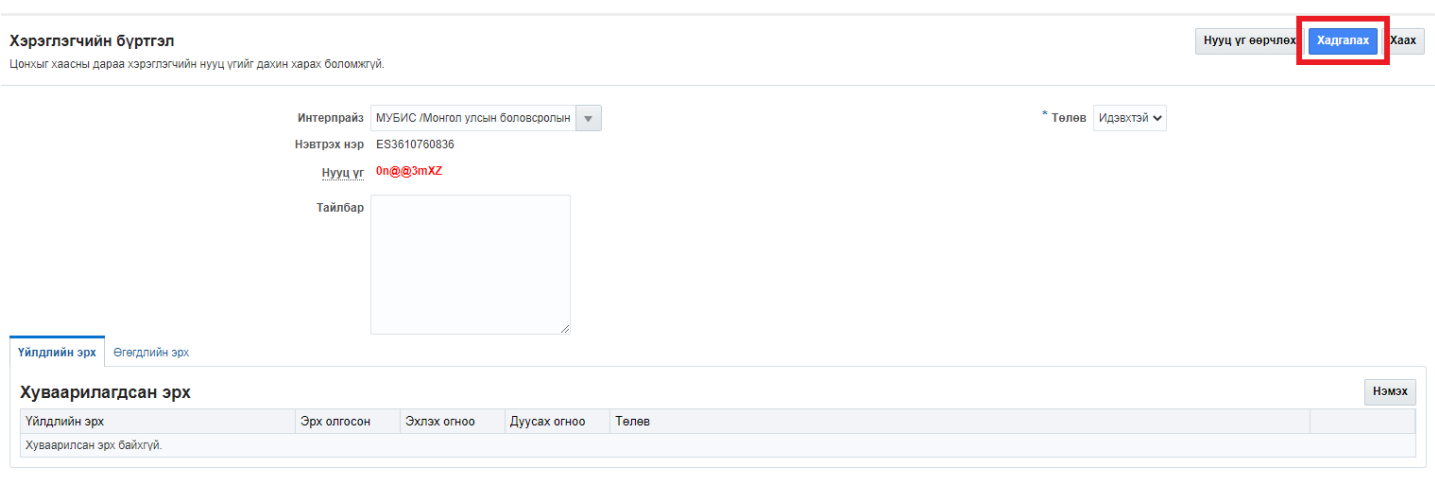

#### **22.2.2.2. Хэрэглэгчийн эрхийн нууц үг өөрчлөх**

Хэрэглэгчийн эрхийн нууц үг өөрчлөх үйлдлийг дараах дарааллаар хийнэ. **Үүнд:**

- 1. **Тохиргоо** ерөнхий цэсийг сонгоно.
- 2. Тохиргоо дэд хэсгээс **систем**ийг сонгоно.
- 3. Системийн тохиргооны жагсаалтаас **хэрэглэгч удирдах**ыг сонгоно.
- 4. Хэрэглэгчийн жагсаалтын **нэвтрэх нэр** дээр дарна.
- 5. Хэрэглэгчийн бүртгэл цонхны баруун дээд буланд байрлах **нууц үг өөрчлөх** товч дарна.
- 6. Нууц үг солих цонхны мэдээллийг оруулаад **өөрчлөх** товч дарна.

Хэрэглэгчийн эрхийн нууц үг өөрчлөх үйлдлийг дэлгэрэнгүй тайлбар:

#### 1. **Тохиргоо** ерөнхий цэсийг сонгоно.

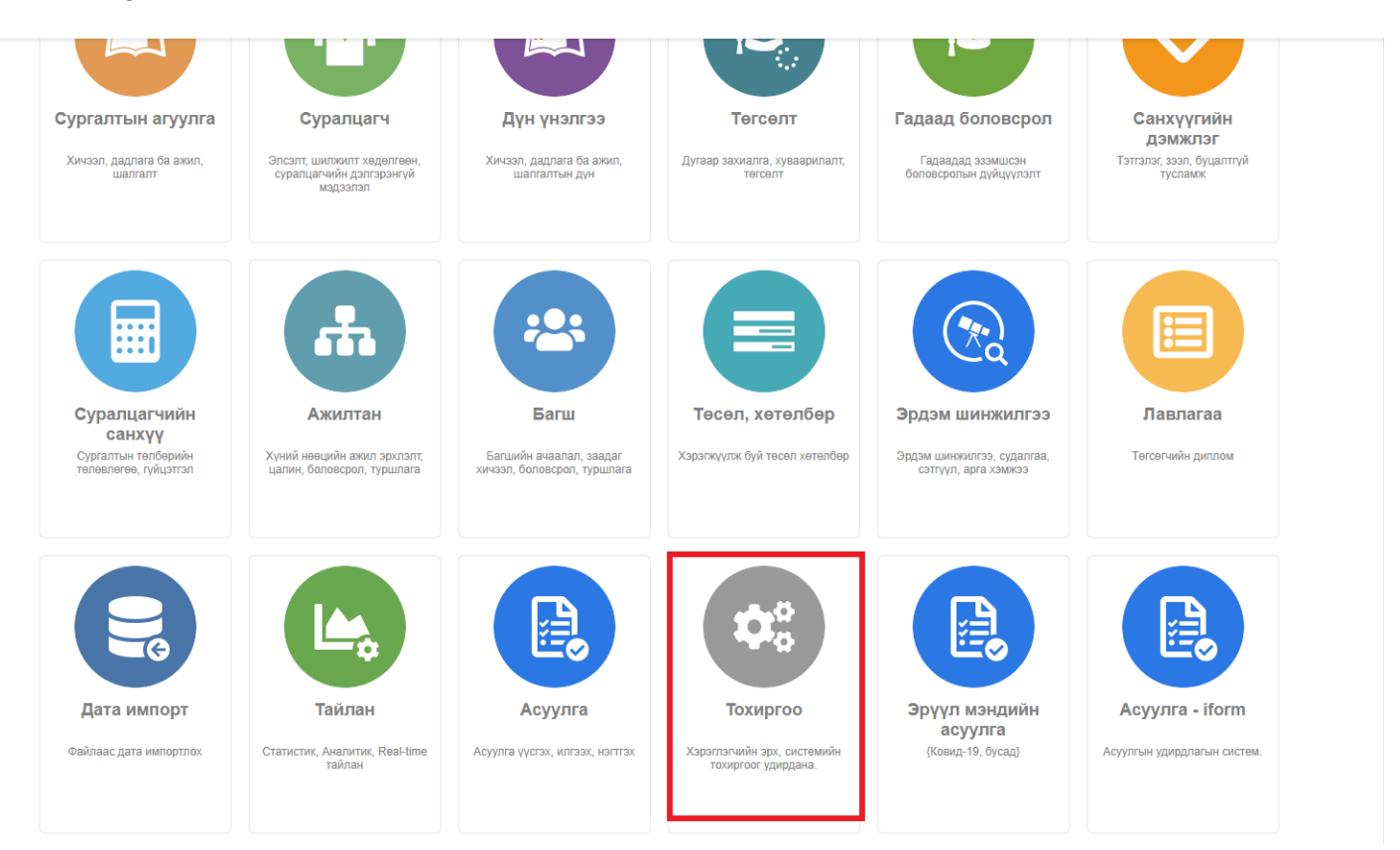

## 2. Тохиргоо дэд хэсгээс **систем**ийг сонгоно.

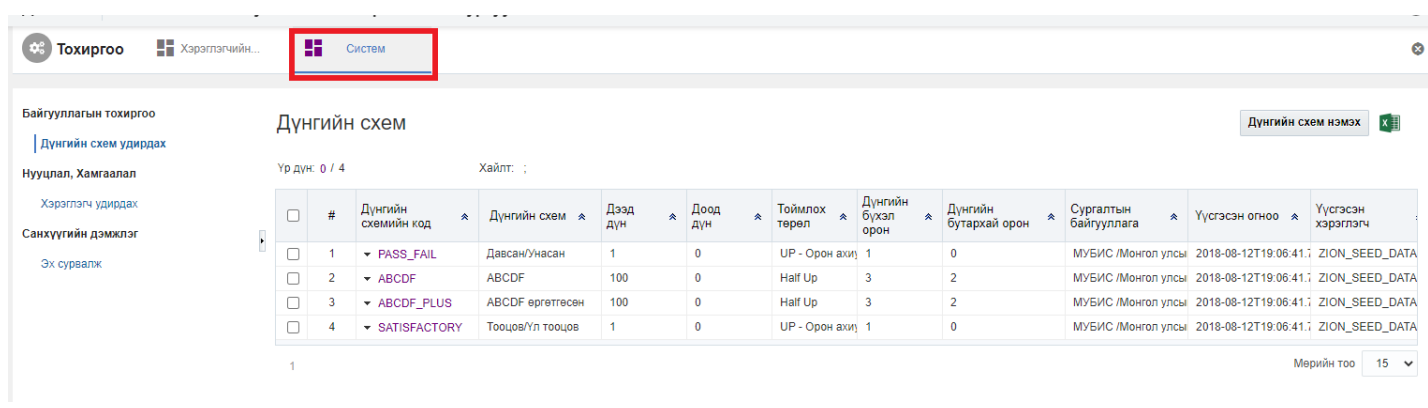

3. Системийн тохиргооны жагсаалтаас **хэрэглэгч удирдах**ыг сонгоно.

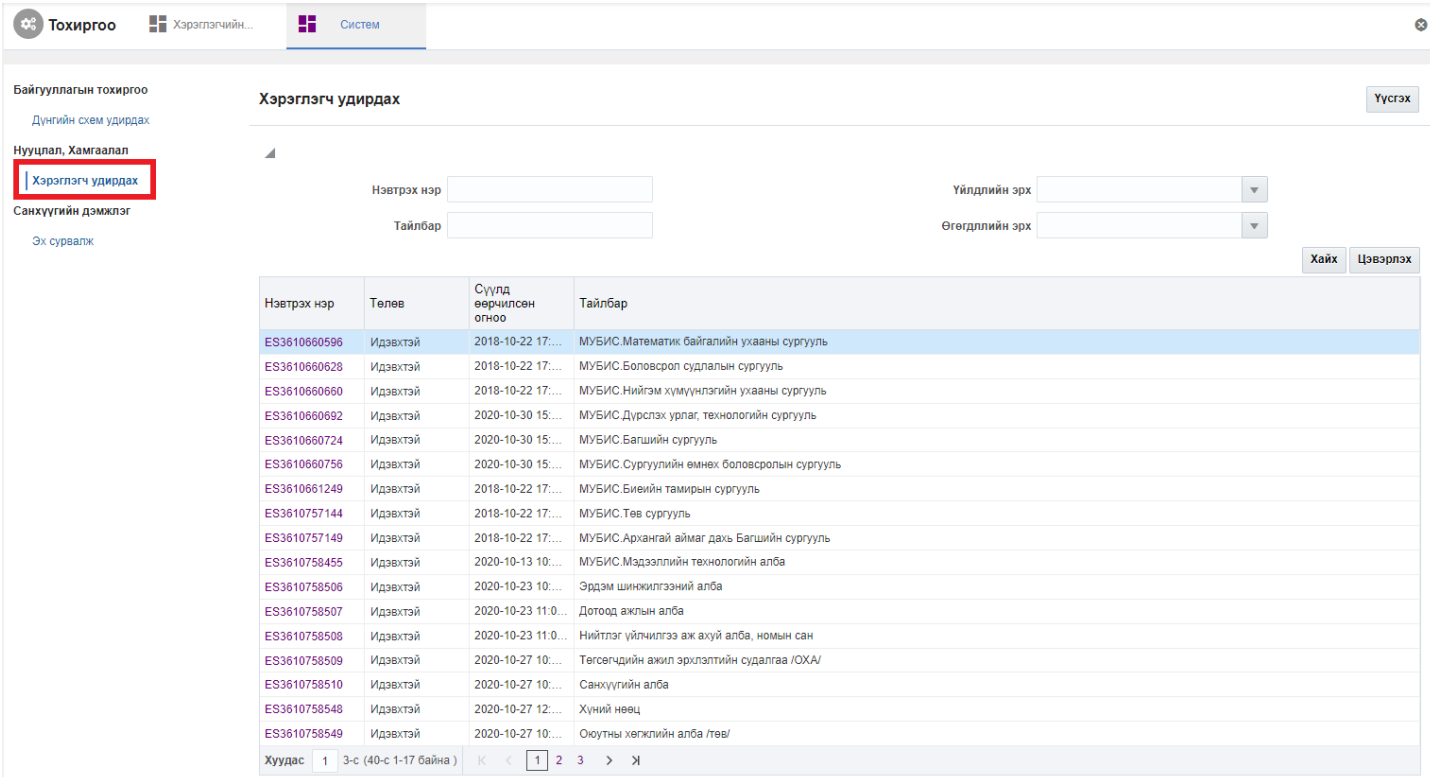

## 4. Хэрэглэгчийн жагсаалтын **нэвтрэх нэр** дээр дарна.

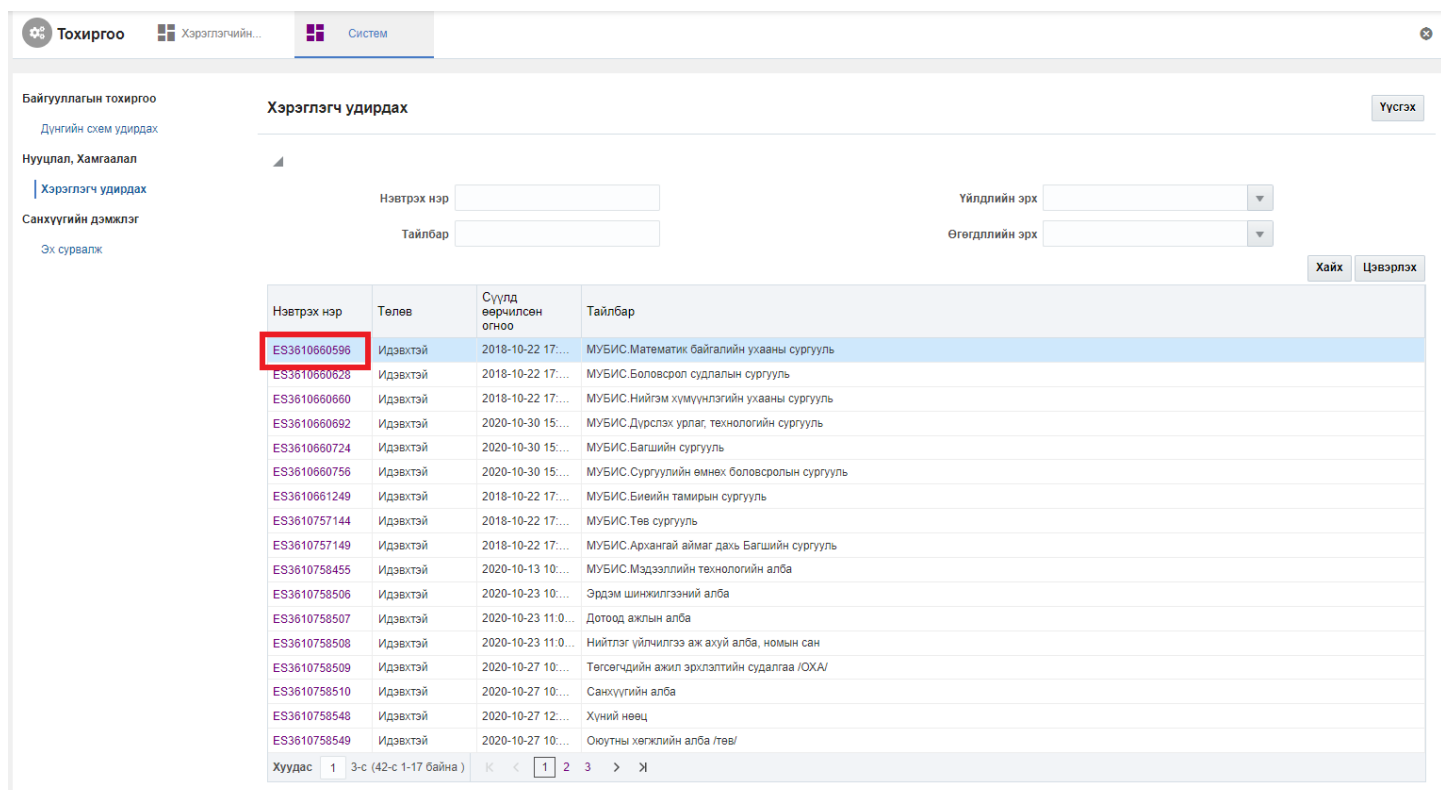

5. Хэрэглэгчийн бүртгэл цонхны баруун дээд буланд байрлах **нууц үг өөрчлөх** товч дарна.

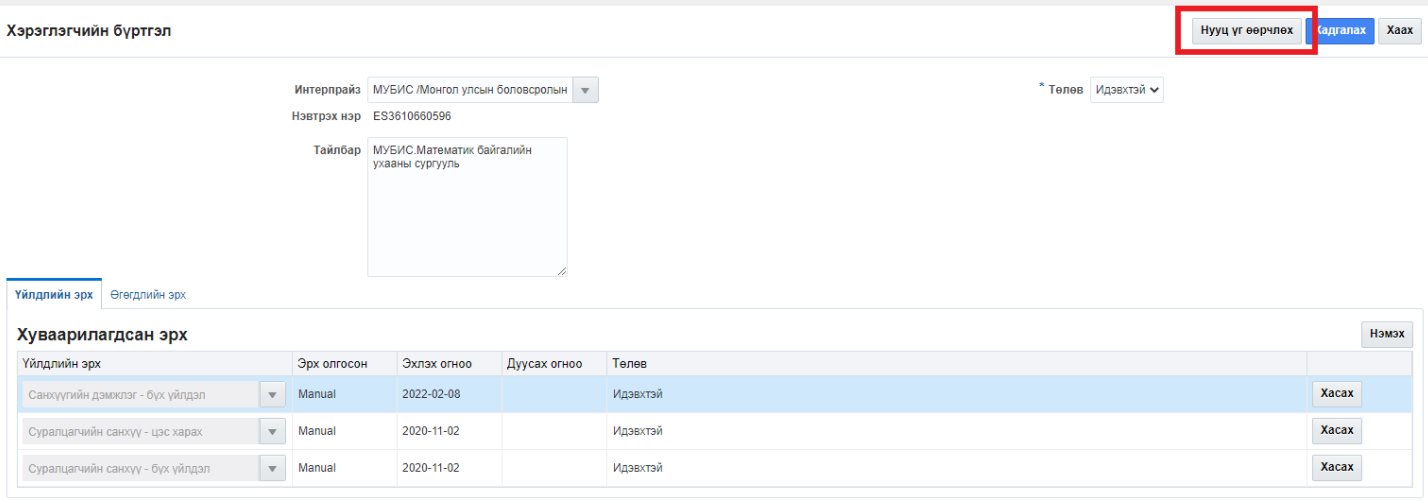

## 6. Нууц үг солих цонхны мэдээллийг оруулаад **өөрчлөх** товч дарна.

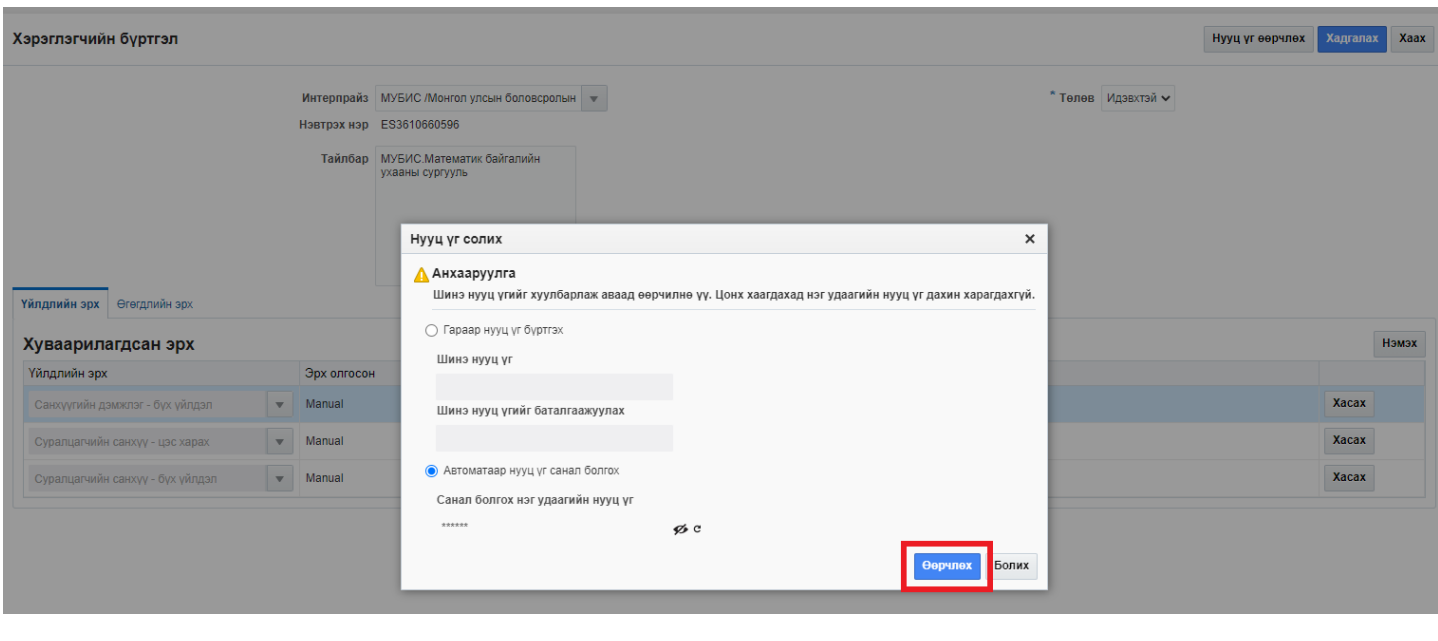

### **22.2.2.3. Хэрэглэгчийн эрхийн мэдээлэл засах**

Хэрэглэгчийн эрхийн нууц үг өөрчлөх үйлдлийг дараах дарааллаар хийнэ. **Үүнд:**

- 1. **Тохиргоо** ерөнхий цэсийг сонгоно.
- 2. Тохиргоо дэд хэсгээс **систем**ийг сонгоно.
- 3. Системийн тохиргооны жагсаалтаас **хэрэглэгч удирдах**ыг сонгоно.
- 4. Хэрэглэгчийн жагсаалтын **нэвтрэх нэр** дээр дарна.
- 5. Хэрэглэгчийн бүртгэл цонхны засах мэдээллийг оруулаад **хадгалах** товч дарна.

Хэрэглэгчийн эрхийн нууц үг өөрчлөх үйлдлийг дэлгэрэнгүй тайлбар:

1. **Тохиргоо** ерөнхий цэсийг сонгоно.

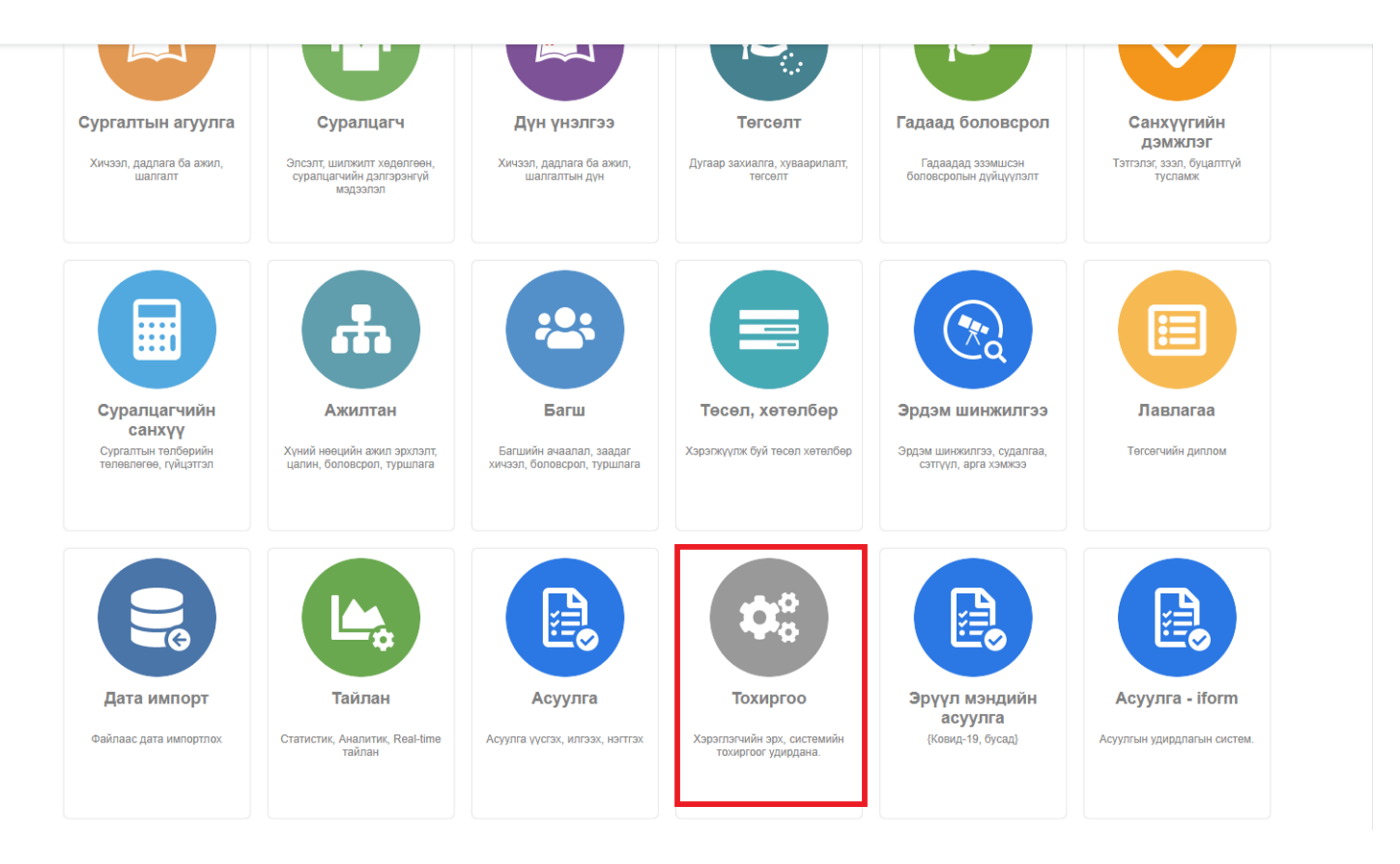

2. Тохиргоо дэд хэсгээс **систем**ийг сонгоно.

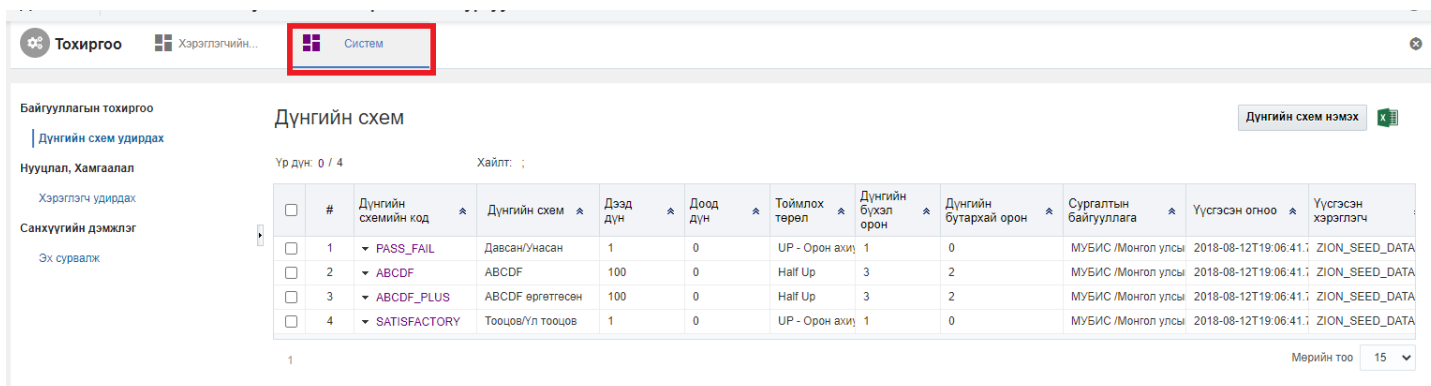

3. Системийн тохиргооны жагсаалтаас **хэрэглэгч удирдах**ыг сонгоно.

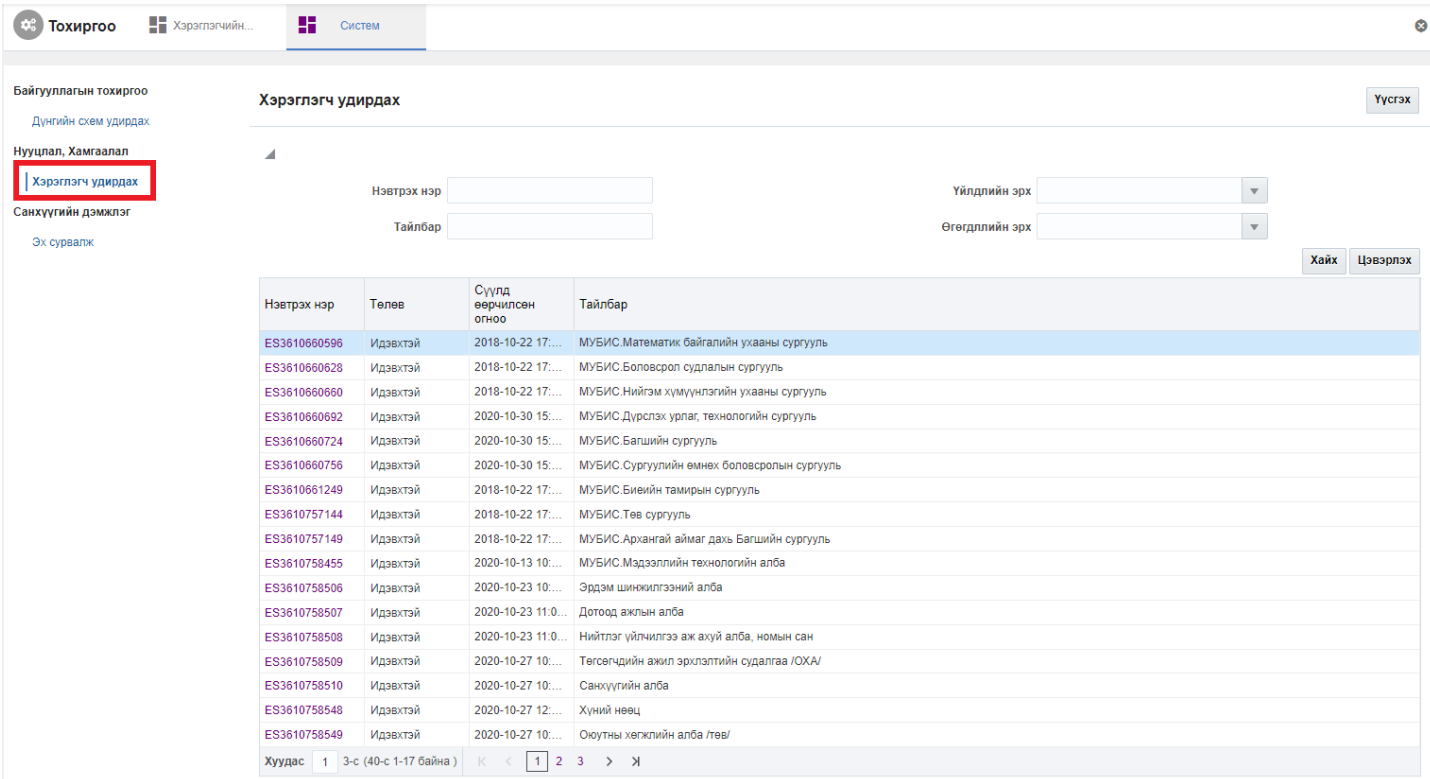

# 4. Хэрэглэгчийн жагсаалтын **нэвтрэх нэр** дээр дарна.

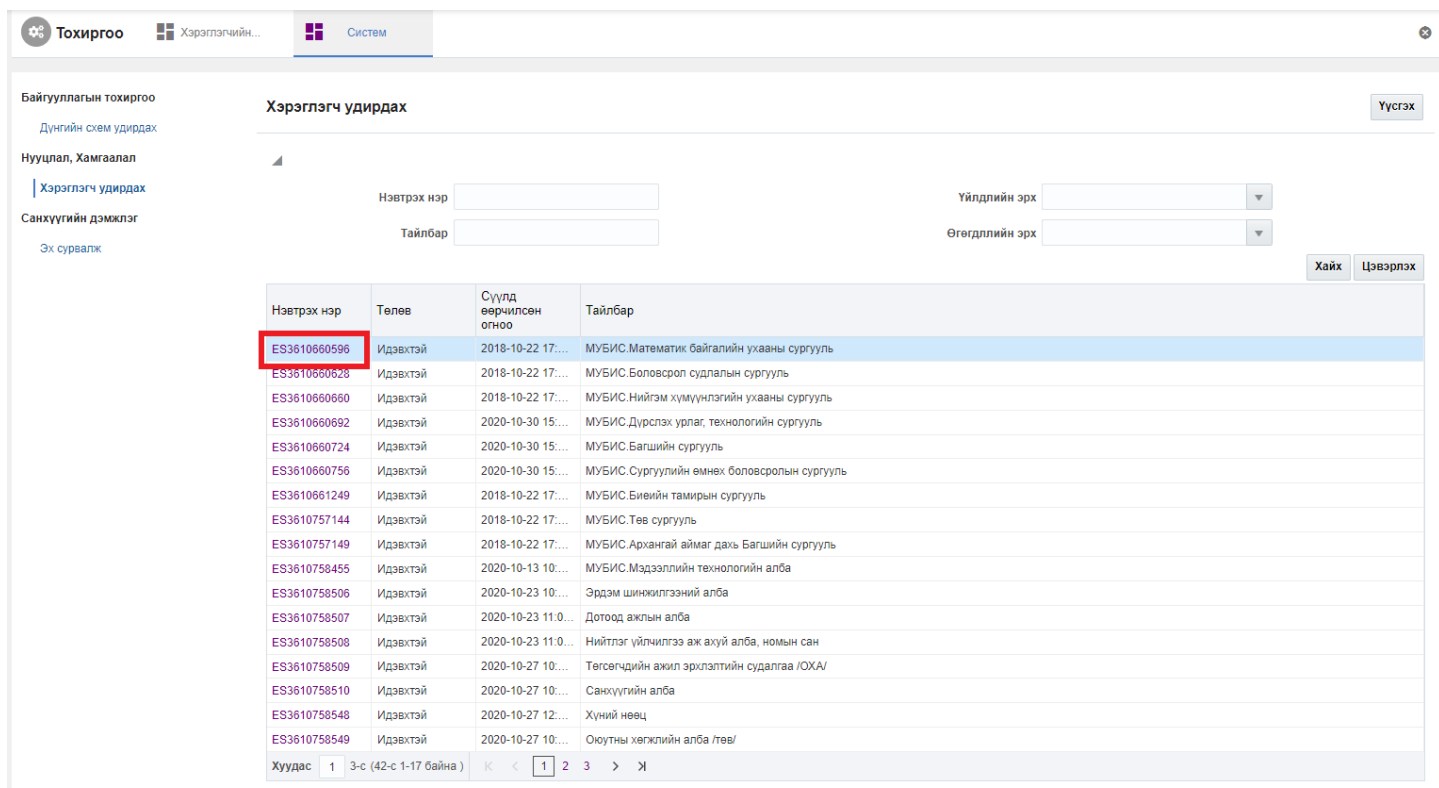

5. Хэрэглэгчийн бүртгэл цонхны засах мэдээллийг оруулаад **хадгалах** товч дарна.

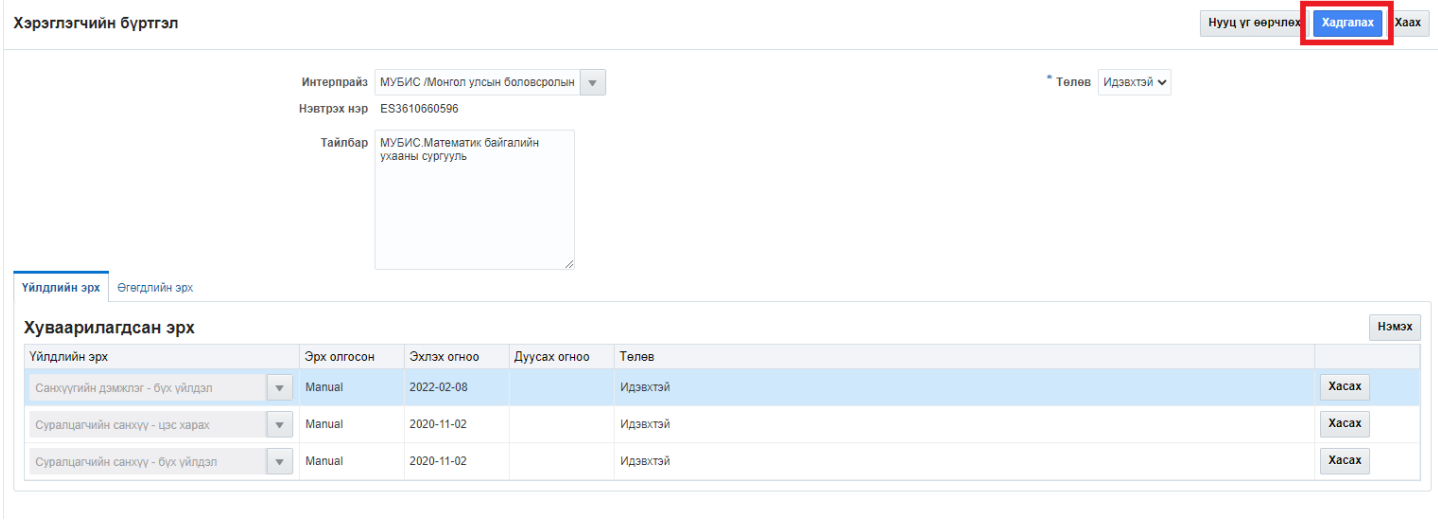